## E**lektro -** p**neumatische** S**teuerungen**

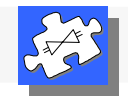

### Digital- Druckregler

#### **Tipps für einen erleichterten Einstieg**

Programmstart (Neustart)

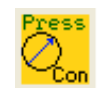

Wenn man den Regler neu parametrieren will, muss der Editor- Modus gewählt werden.

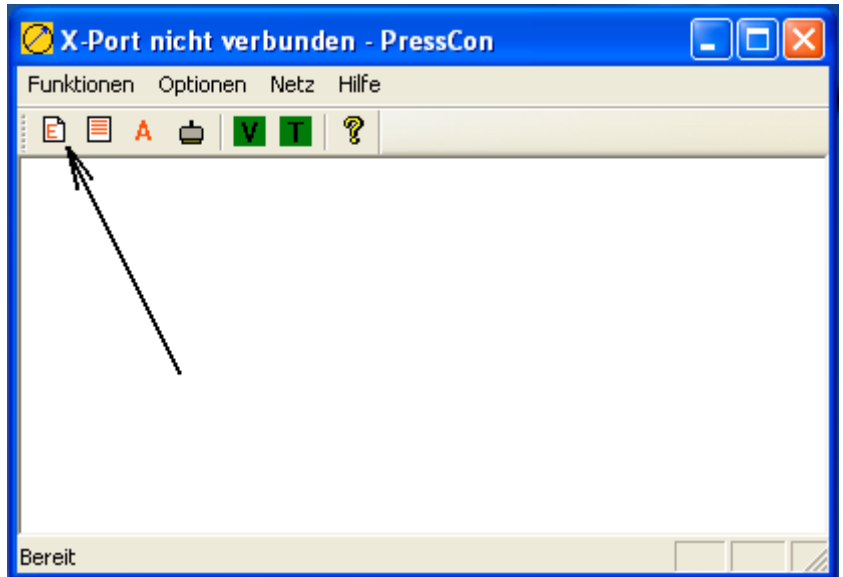

Es öffnet sich der Parameter Fenster, wie in diesem Bild:

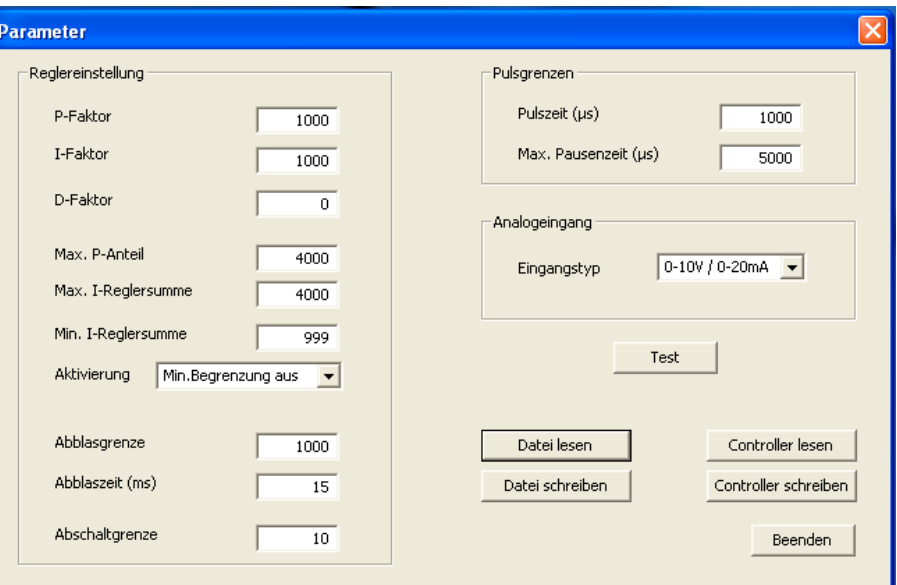

!!! Das Parameter- Fenster startet immer in der Grundeinstellung und nicht mit den aktuellen Controller- Einstellungen.

**EPS Hilinski GmbH . Elsterweg 27 . 75175 Pforzheim . Tel. +49 (7231) 126069 . Fax. +49 (7231) 690430 Internet: propventile.de Email: info@propventile.de Email: eps-hilinski@web.de**

# E**lektro -** p**neumatische** S**teuerungen**

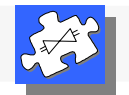

### Digital- Druckregler

Erst nach einlesen des Controllers, erscheinen die aktuellen Parameter- Werte. Es ist ratsam sich dieser Zustand in einer Datei abzuspeichern. (Datei schreiben)

Die geänderten Parameter müssen zuerst dem Controller mitgeteilt werden. (Controller schreiben)

Alle Änderungen werden sofort übernohmen und das Ventil regelt ab diesem Moment mit den geänderten Werten aus.

Wenn man das Parametrier- Modus verlässt und wieder hinein wechselt, öffnet sich wieder die Grundeinstellung.

Vom Werk aus, werden die Propventile nach Kunden Vorgaben fertig abgeglichen. Wenn vom Kunde jedoch andere Soll- oder Istwert- Signale, als bestellt, gewünscht werden, sollen diese Änderungen vor der Parametrierung erfolgen.

Dafür wird der Abgleich- Modus gestartet

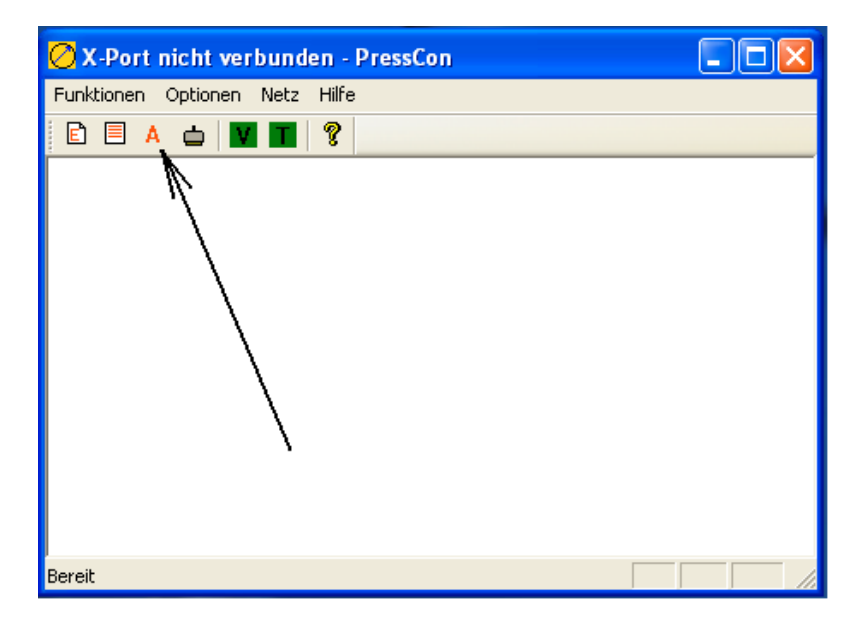

Es öffnet sich neues Fenster

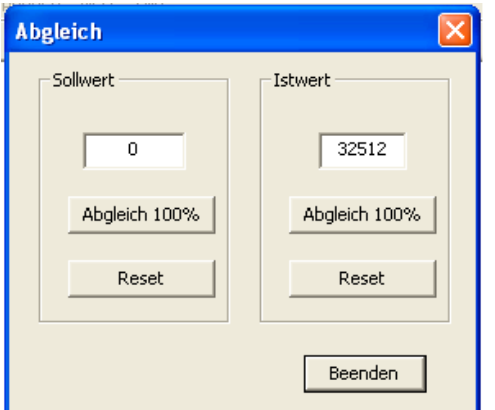

Indem nach anlegen des entsprechenden Soll. bzw. Istwertes, der Abgleich durchgeführt werden kann.